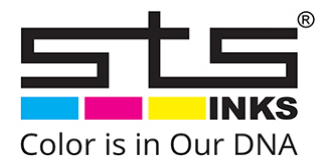

## **HOW TO INSTALL VUTEK GS RFID TAGS**

## **INSTALLATION PROCEDURE**

**For installing our RFID solution perform the following steps:** 

- **1. Before starting the installation, please make sure that OEM ink type of the Vutek GS target machine matches with the RFID Tag Ink Type.**
- **2. Unplug the ink tank and clean carefully the cap reader antenna surface where the tag will be applied (yellow arrow).**

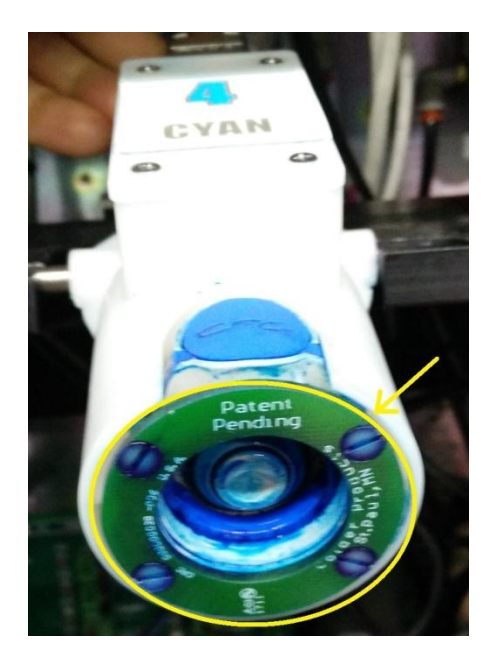

**3. You have to stick the RFID tag near the machine cap reader antenna (one tag for each bag/color). The cap reader antenna is surrounding the bag hydraulic connector and the RFID tags need to overlap, as much as possible, the antenna surface without interfering with the hydraulic connection (the following picture shows the right RFID tag installing position).**

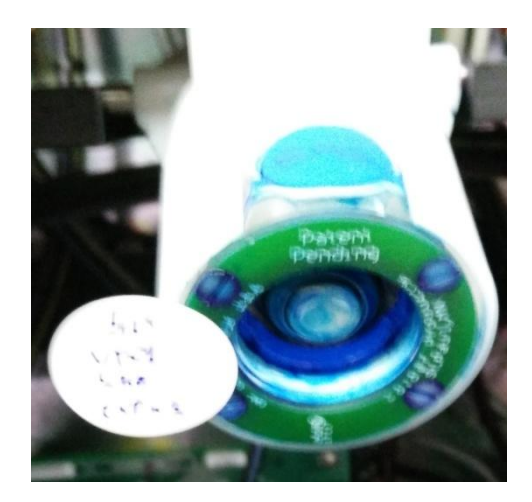

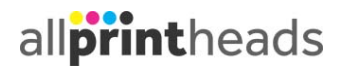

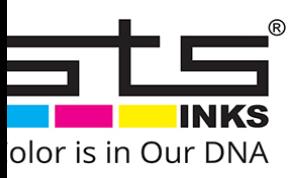

**4. Don't use OEM RFID cap connector together with our tag to avoid communication conflicts. If you need to re-use the cap hydraulic connection of the original Tank make sure to completely remove the original RFID built-in circuit: Locate the sealed plastic RFID circuit cover (yellow ring) and remove it:**

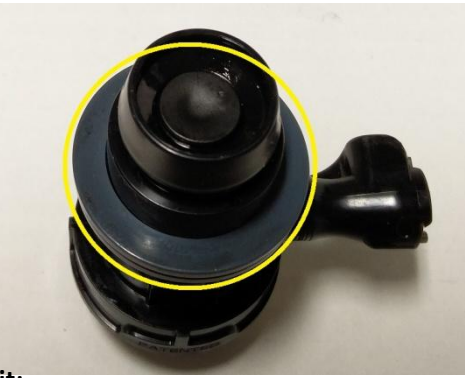

 **Extract the antenna circuit:** 

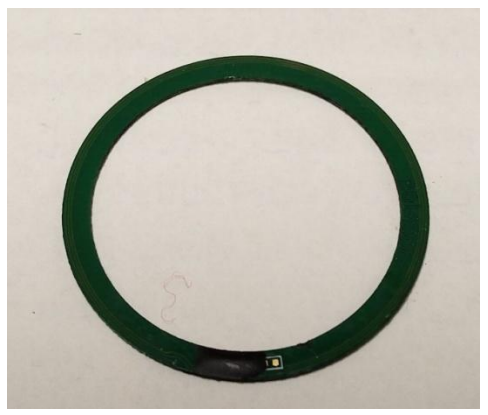

 **Now you can connect your Tank to the cap reader:** 

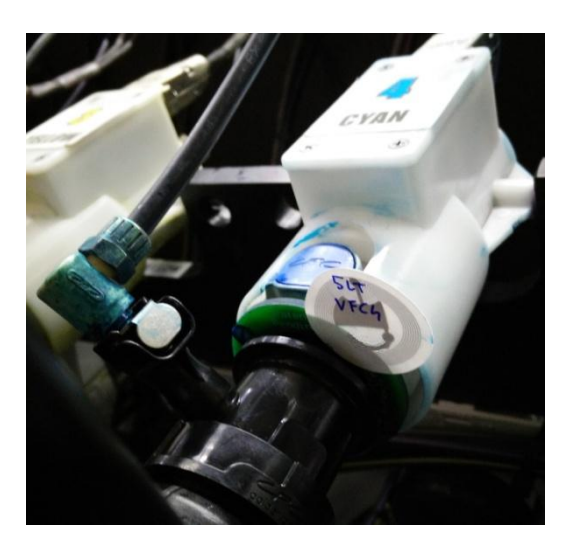

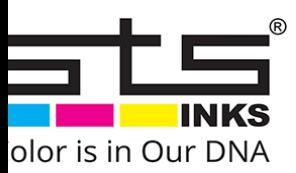

## **TROUBLESHOOTING**

**In case of issue, please check that the installation has been performed correctly according to the following checklist:** 

- **1. Verify the Vutek GS target machine is configured to work with the same RFID Tag Ink Type (written on top of it).**
- **2. Check that the RFID tag has been attached on the corresponding color channel (the RFID Tag color written on top of it).**
- **3. Check that there are NOT CPC hydraulic connector with OEM RFID in proximity.**
- **4. If the machine doesn't detect the RFID tags try to move it nearest the cap reader antenna.**
- **5. If the error persist please contact STS Inks Support – support@stsinks.com providing all the following information:**

 **Machine model and firmware version Machine ink type configuration Color Detailed displayed machine error message Picture of the installed tag.** 

## **HOW CHECK VUTEK GS OEM INK TYPE**

**To identify the OEM ink type configured on the machine, once an OEM tank is installed on the machine and correctly recognized, go to "diagnostic" menu then click on "ink".** 

**Place the mouse pointer on top of the color bar and read the ink type code name that appears in the pop-up (see attached picture that shows the ink type VFC1):** 

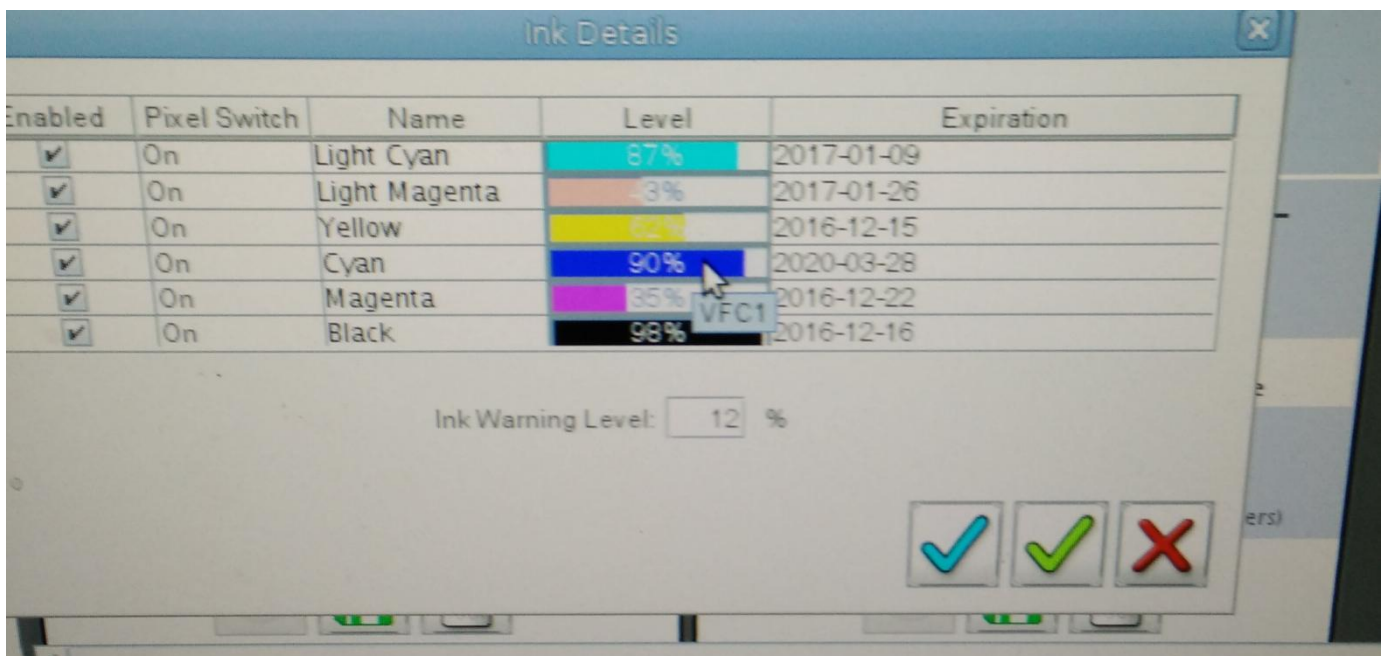